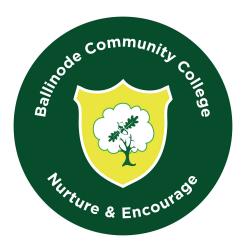

# Parents' VSware Guide

### https://ballinode.vsware.ie/Login.jsp

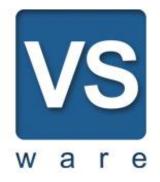

This short leaflet gives an overview of the online facilities available via our Student Management System. Please take some time to familiarise yourself with the system and the benefits it offers. If you require assistance please do not hesitate to contact the office and a member of our Administration team will be happy to help.

### INTRODUCTION

Ballinode College uses VSware as our Student Management Information System. This software allows us the opportunity to grant parents/guardians access to their children's academic progress via our web-based student information system. We use this system as a means of recording attendance and maintaining academic records and are confident of the many benefits.

At the end of each term we ask that you log on to view your child's exam results. You can also view school fees, however, we will be using a different platform to process on-line payments in the next academic year

- 1. Please visit the school website: www.ballinodecollege.ie
- 2. On the top banner please select VSware
- 3. Login with your Username and Password.

### PERSONAL LOG-ON DETAILS

*Due to the sensitivity of the data your Username will be sent to you via SMS*. Once you receive your Username please log-on and create your own password.

As your log-on is linked via your mobile phone number, please ensure you notify the office in the event you have changed your mobile number.

## NB: Please ensure you note these details and keep them securely as you will need them to access your childs records during their time with us.

Once logged in you will be able to view an overview of various details on the left hand side of your screen.

We recommend that you use Google Chrome as your web browser.

#### **Personal:** Brief overview of student details.

Using the "Personal" tab you are able to view information held by the school. You are not able to edit this information but should any details need to be changed please notify the school. If you have an exemption from Irish it is essential that you inform the school and a copy of the exemption is handed into the office. As we are giving priority to communicating with parents via email, we would ask that a current email address is provided.

| <b>\S</b>                                                             |                                                     |                                        |                                            |  |
|-----------------------------------------------------------------------|-----------------------------------------------------|----------------------------------------|--------------------------------------------|--|
|                                                                       | Personal Information                                |                                        |                                            |  |
| Status: Currently in room R43 with<br>/S Support                      | Name David Barrett<br>Gender Male                   | Birth cert. Name                       | Birth Date 08/09/2013                      |  |
| <ul> <li>No Filter</li> <li>Personal</li> <li>Term Reports</li> </ul> | Medical Card<br>Boarder Indicator                   | Traveller Heritage No                  | Language Support Applicant No              |  |
| <ul> <li>Attendance</li> <li>Timetable</li> <li>€ Fee</li> </ul>      | Date of entry 27/08/2012<br>Religion<br>Nationality | Irish exemption<br>Class Group 3.6 (F) | Country of Birth IRELAND Date of Exemption |  |

### Term Reports: Overview of term reports entered on the system.

| VS                                                                        |                            |                   |           | Hi, Bridget Byrne 🗭 Sig<br>My Children |
|---------------------------------------------------------------------------|----------------------------|-------------------|-----------|----------------------------------------|
| Status: Currently in room R43 with<br>VS Support<br>No Filter             | Term Report                |                   |           |                                        |
|                                                                           | Select An Exam             | Christmas 2014 (2 | 013/2014) |                                        |
|                                                                           | Christmas 2014 (2013/2014) |                   |           |                                        |
| Term Reports Attendance                                                   | Science                    | 70                | А         | Joyce Delaney                          |
| <ul><li>iiii Attendance</li><li>iiiiiiiiiiiiiiiiiiiiiiiiiiiiiii</li></ul> | test                       |                   |           |                                        |

At the end of each term we will ask that you log-on and view your child's academic progress.

**Timetable:** This shows the student's scheduled classes for the week. It details the name of the teacher and the room where the student should present for class. It is helpful for students to transfer a copy of this timetable into the front of their school journal at the beginning of the year.

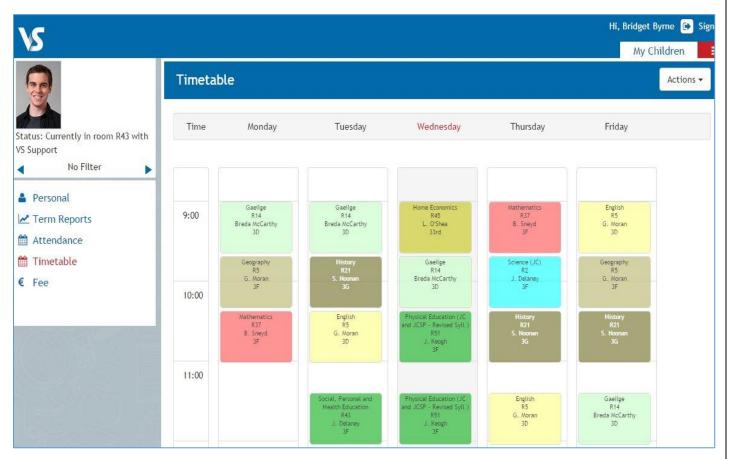

### **Changing to a Different Student**

You can view all your children's details under the same login. To switch between profiles click the arrow as indicated in the screen shot below.

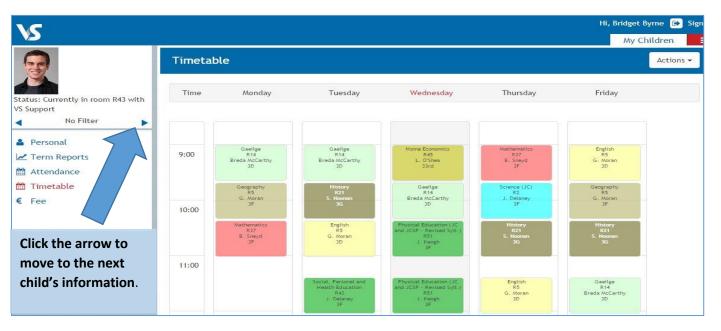